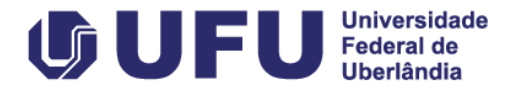

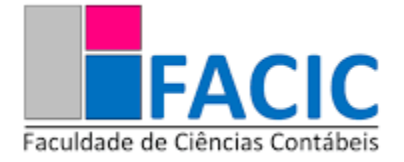

# Tutorial para Solicitação de Matrícula Portal do ESTUDANTE UFU

**Coordenação dos Cursos de Ciências Contábeis**

#### 1. Ao abrir o navegador, digite: [www.portalestudante.ufu.br](http://www.portalestudante.ufu.br/)

portalestudante.ufu.br/userLoginInit

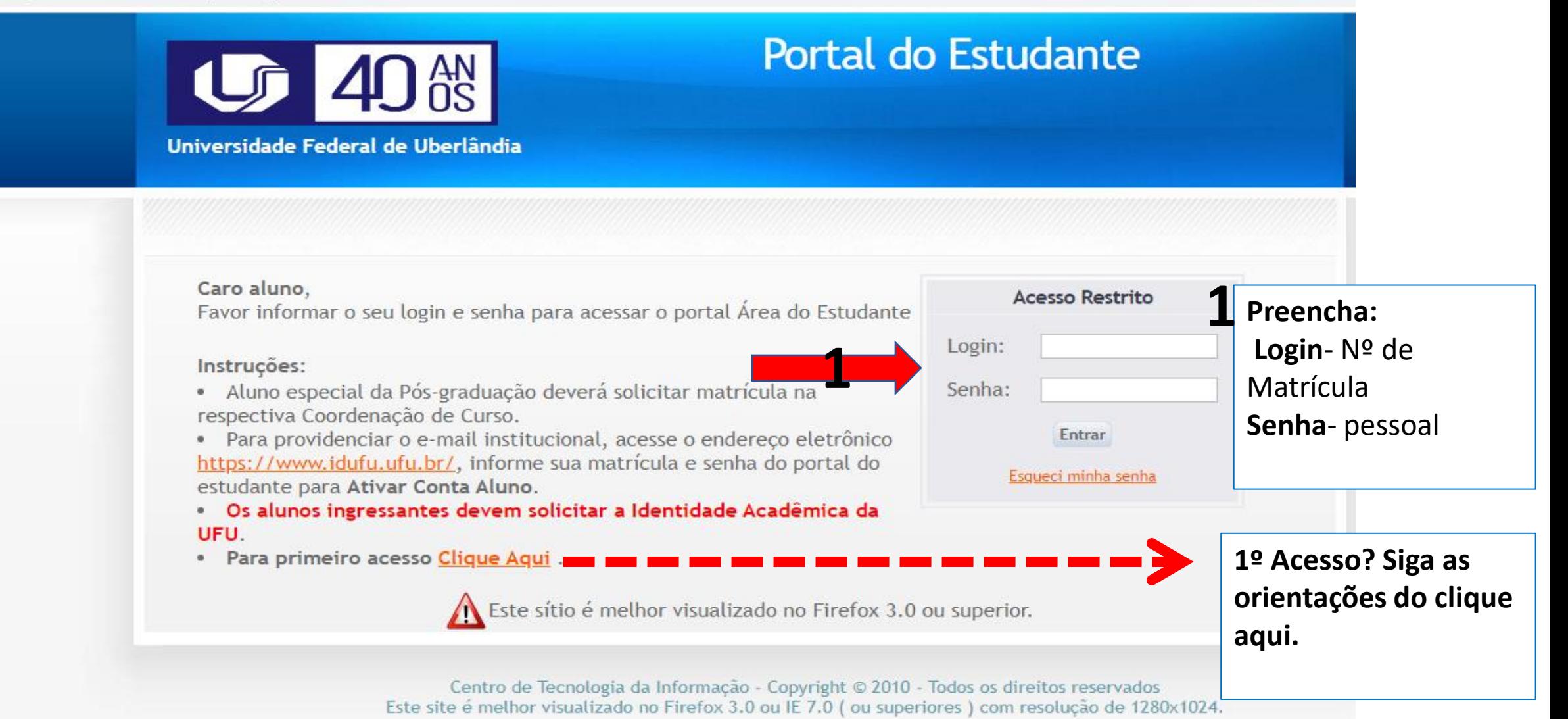

#### 2. Solicitação de Matrícula do Curso (para solicitar disciplina no próprio Curso e Turno

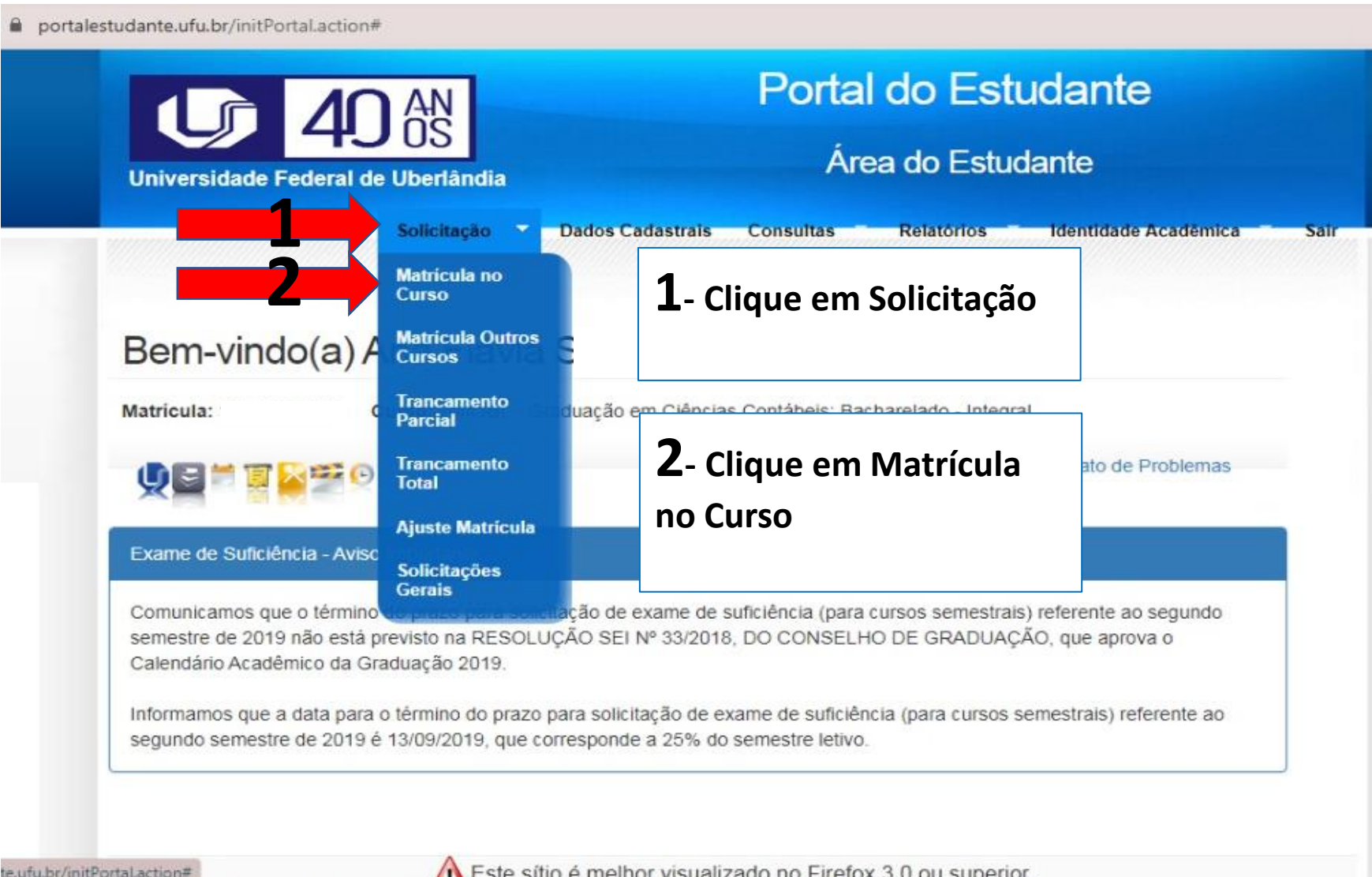

ielnor visualizado no Firelox 3.

# 2.1. Solicitar as disciplinas

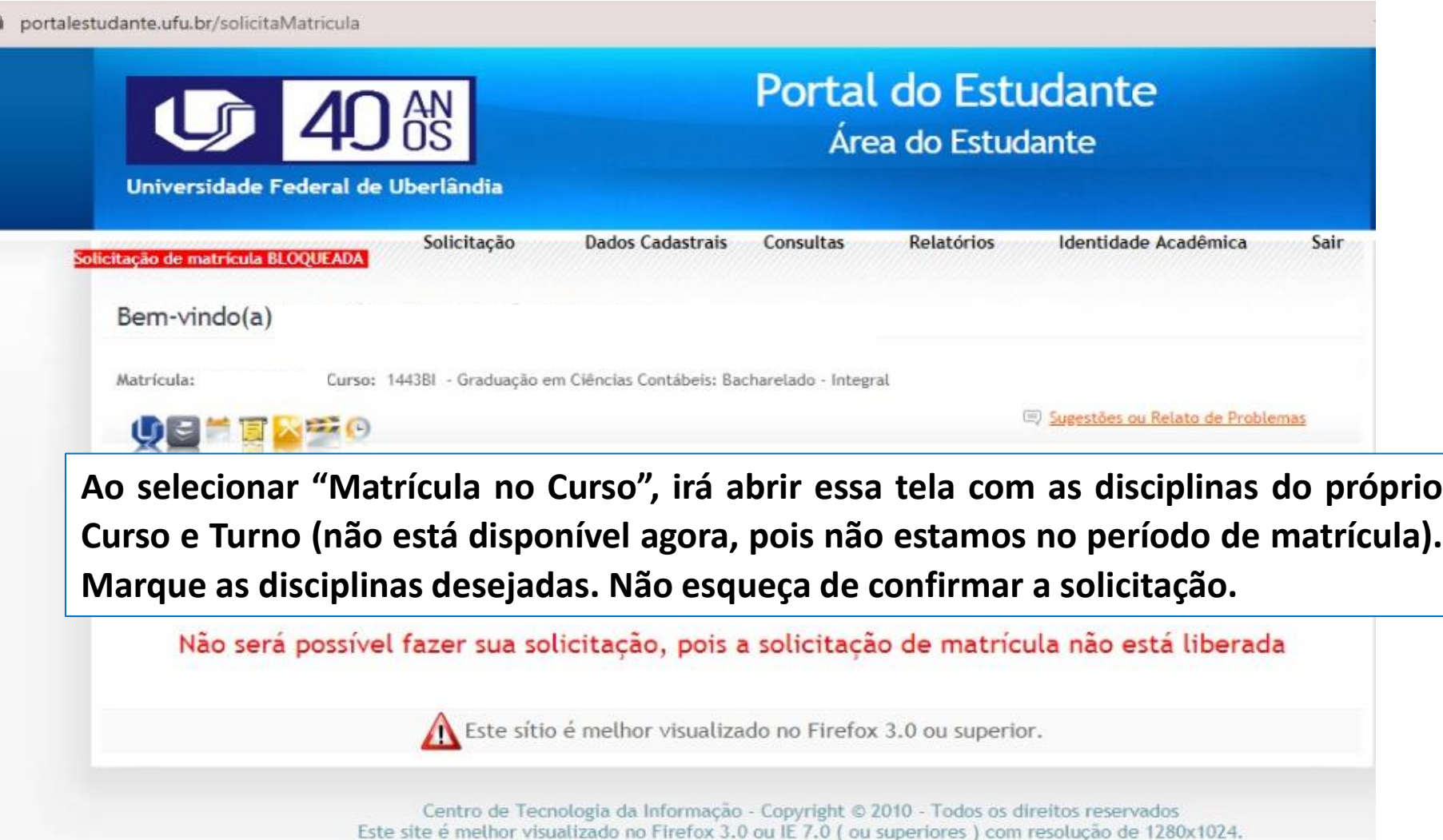

# 3. Solicitar disciplinas de outros cursos

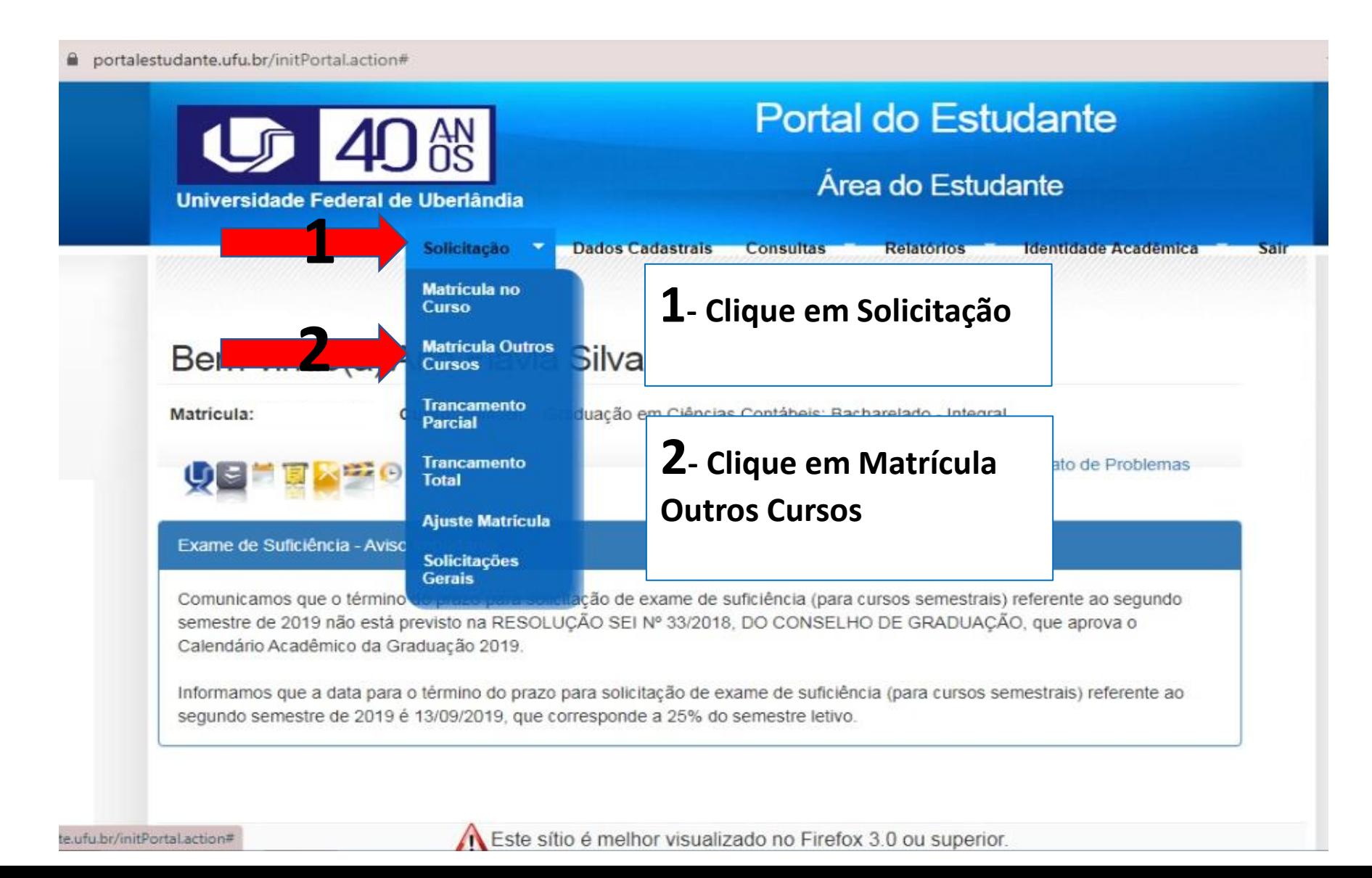

## 3.1. Solicitar as disciplinas de outros cursos

portalestudante.ufu.br/solicitacaoOC ≘

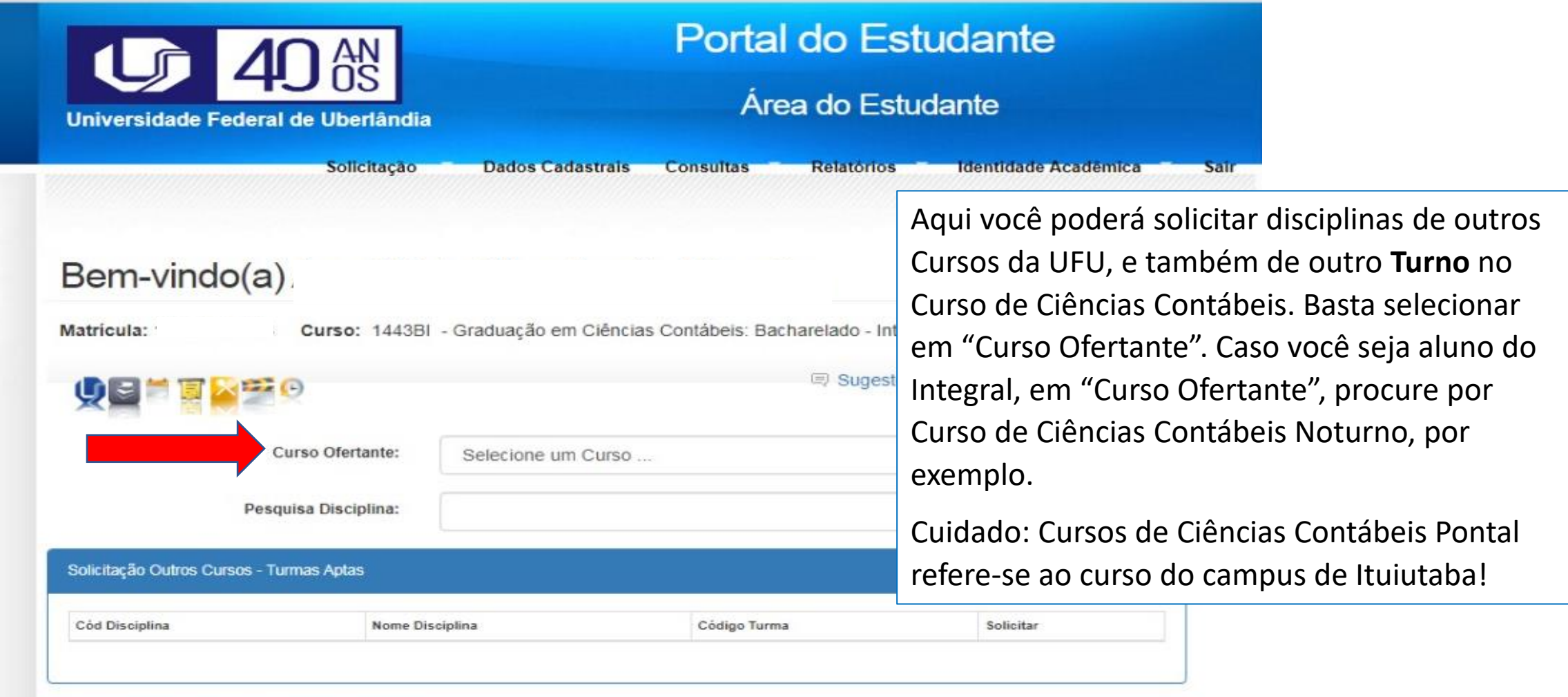

Solicitação Outros Cursos - Turmas Solicitadas

### 4. Conferir Solicitações

Não se esqueça de salvar/confirmar sua solicitação. Aparecerá um arquivo com o resumo dos seus pedidos.

Lembre-se que a solicitação de matrícula é apenas a solicitação, não significa que seu pedido tenha sido aceito, mesmo para quem solicitou online.

Para confirmar se sua matrícula foi aceita, confira seus Atestado de Matrícula nos primeiros dias de aula no Portal do Estudante.

## 5. Conferir matrícula após processamento

alestudante.ufu.br/initPortal.action#

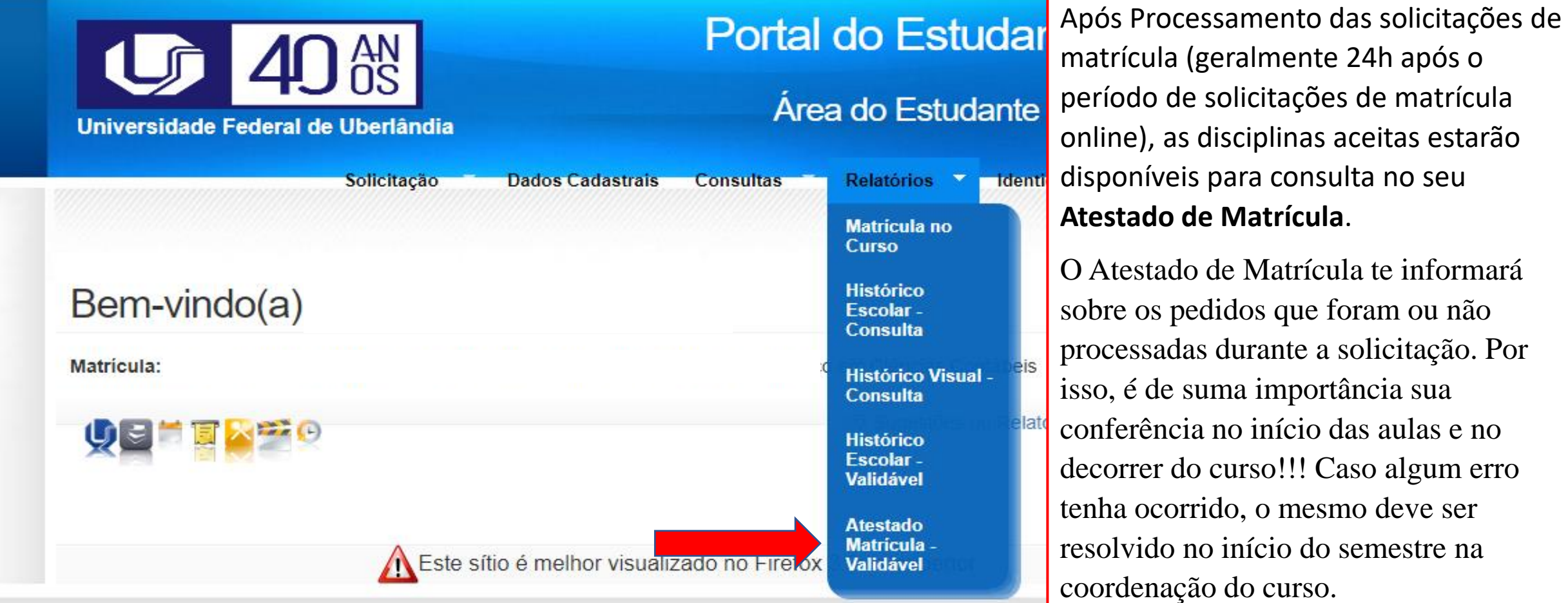

Centro de Tecnología da Informação - Copyright @ 2010 - Todos os direitos reservados Este site é melhor visualizado no Firefox 3.0 ou IE 7.0 ( ou superiores ) com resolução de 1280x1024.